# **1301I AND 1301P PROXIMITY READERS** Installation Sheet

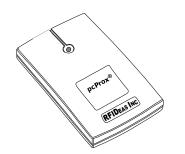

Figure 1: 1301 Series Prox Reader

### DESCRIPTION

Greatly reduce the time needed to add multiple user codes with the 1301 Series Proximity Readers. Using Remote Link, System Link or Entré, simply scan the user proximity device instead of manually typing the user code. The reader comes with configurable flash memory to handle all formats and user-selectable features. The reader draws power from the computer USB port, no additional power is necessary.

#### 1301P Proximity Reader:

Compatible with DMP proximity credentials

#### 13011 Proximity Reader:

Compatible with all I-Class Series proximity credentials

### Compatibility

- Remote Link
- System Link
- Entré

## INSTALL THE READER

- Connect the reader to a USB port on a computer. Windows<sup>™</sup> recognizes the new hardware and initiates the driver and hardware installation processes.
- Follow the Windows instructions to load the driver. The Red LED on the reader turns on when the unit is installed and receives power.

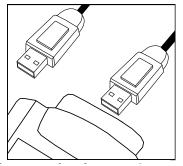

Figure 2: USB Connection

If the driver does not automatically install:

- 1. Go to:
  - https://www.rfideas.com/support/product-support/pcprox-AKOVirtualCOM
- 2. Download and unzip the zip file.
- 3. Follow the USB Virtual COM Quick Start User Guide included in the zip file to install the reader.

## **CONFIGURE REMOTE/SYSTEM LINK**

- Open System > Configure > Remote/System Link. Select the Other Tab.
- 2. Enter the following information to setup the software program to work with the reader.
  - **COM Port:** Select the port to which the reader is connected. The COM port number can be seen using the Windows Device Manager.
  - **Baud Rate:** This is the speed at which Remote Link or System Link communicates with the reader. The reader operates at the default Baud Rate of **9600**.
  - Max Code Length: Select 5 or 6 character length.
  - *Reader Model:* Select **USB 6081** as the reader model.
  - *Test:* Click the **Test** button to test the COM Port and Baud Rate.

# **CONFIGURE ENTRÉ**

- Open Edit > Preferences and select the Card Reader Tab on the left side of the window.
- 2. Select **Add** on the top of the window to add the card reader to Entré.
- 3. Enter the following information to set up the software program to work with the reader.
  - Enabled: Select to enable the card reader.
  - Name: Type in a name for the card reader.
  - *Model:* Select PCProx USB Proximity Reader from the drop-down menu.
  - **COM Port:** Select the Port to which the reader is connected. The COM port number can be seen using the Windows XP Device Manager.
  - Wiegand card number start bit: Leave defaulted value 1.
  - Wiegand card number end bit: Leave defaulted value 64.

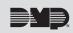

# USE THE READER WITH REMOTE LINK

- 1. Open **File > Panel Information** to select the panel for connection from the list in the **Panel Information** window. Click **OK** to open that panel.
- 2. Open **Program > User Codes**. To add a new user, select **New** and enter all of the user information.
- 3. Select **Scan Card** while entering user information to scan in the user code number from a proximity device. Then, present the proximity device to the reader. When the proximity device is scanned, the LED on the reader flashes Green. The proximity device user code is then automatically assigned to the user.
- **Note:** Refer to the Link help file or the Remote Link User's Guide (LT-0565) for information about adding users.

# USE THE READER WITH SYSTEM LINK

- 1. Open **Panel > Connect** and click the **Connect** button to connect to the panel.
- 2. Once connected to the panel, open **Program** > **User Codes**. To add a new user, select **New** and enter the user information.
- 3. Select **Scan Card** while entering user information to scan in the user code number from a proximity device. Then, present the proximity device to the reader. When the proximity device is scanned, the LED on the reader flashes Green. The proximity device user code is then automatically assigned to the user.
- **Note:** Refer to the Link help file or the System Link User's Guide (LT-0570) for information about adding users.

# USE THE READER WITH ENTRÉ

Open **Management** > **Badges** from the main menu to open up a Badge window and then select **Add** to add a card to the system.

To Scan the Card #:

- 1. Select the **General** Tab on the left side of the window.
- 2. Select **Read** next to the Card # window.
- 3. Scan your proximity card. The card number then displays in the Card # field.

| 🕑 Add - Single-Screen | Wizard                  |                      | — 🗆 X       |
|-----------------------|-------------------------|----------------------|-------------|
| 🕌 Save and Close 🛛 🗎  | Report                  |                      |             |
| General               |                         | User Code            |             |
| Card #:               | Read Generate Encode    | User code:           | Generate 🗸  |
| Badge format          | ∼ Add                   | User # AUTO          | Auto-assign |
| Hot stamp:            |                         | Panels downloaded to |             |
| Facility code:        | 0                       |                      |             |
|                       | Grant One Free APB Pass |                      |             |
| Badge type:           | Standard $\checkmark$   |                      |             |
|                       |                         |                      |             |

Figure 3: Scan the Card #

#### To Generate a User Code from the Card:

- 1. Select the **User Code** Tab on the left side of the window.
- 2. Select Generate next to the User code window.
- 3. From the drop down menu, select **Generate** from card number.
- 4. The User Code displays in the User Code field.
- 5. Select **Save and Close** near the top of the window.

# 1301 SERIES PROXIMITY READERS

### Specifications

Power Supply Maximum Read Range Dimensions

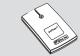

PC USB Connection 1" to 3" 3.375" L x 2" H x 0.6" D

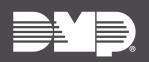

Designed, engineered, and manufactured in Springfield, Missouri using U.S. and global components. © 2019 Digital Monitoring Products, Inc. LT-0619 20061

#### Ordering Information

| 13011 | Proximity Reader for I-Class Series proximity credentials |
|-------|-----------------------------------------------------------|
| 1301P | Proximity Reader for DMP proximity credentials            |

#### Certifications

| 13011 | FCC ID M9MSB708X   |
|-------|--------------------|
| 1301P | FCC ID M9MLC608XU0 |

INTRUSION • FIRE • ACCESS • NETWORKS 2500 North Partnership Boulevard Springfield, Missouri 65803-8877 800.641.4282 | DMP.com

6